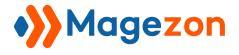

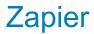

# Zapier Blue Form Builder plugin

**User Guide** 

Version 1.0

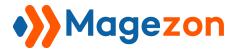

## Table of Contents

| I) Introduction            | 2  |
|----------------------------|----|
| II) Where To Find Plugin   | 3  |
| III) Create Zapier API Key | 4  |
| IV) Create A Zap In Zapier | 8  |
| Step 1: Set Up Trigger     | 10 |
| Step 2: Set Up Action      | 16 |
| Step 3: Turn On Your Zap   | 17 |
| V) Support                 | 18 |

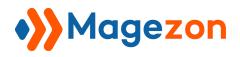

## I) Introduction

**Zapier** plugin is a perfect solution for connecting Blue Form Builder forms with 2000+ web apps. No manual tasks are required. Zapier plugin will automatically send form submission data to any apps you've connected.

- Connect Any Forms With 2000+ Apps
- Streamline Your Workflows

**Note: Zapier** is a plugin of Blue Form Builder extension. Please pre-install Blue Form Builder. After that, install Zapier plugin and it will be integrated with existing Blue Form Builder on your website.

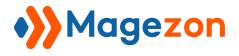

## II) Where To Find Plugin

- After installing the plugin, navigate to **Stores > Settings > Configuration**:

| Ŵ          | Stores ×                  |   |                  | 👤 zapier 👻  |
|------------|---------------------------|---|------------------|-------------|
| DASHBOARD  | Settings<br>Configuration |   |                  | Save Config |
| CONTENT 12 | Coniiguration             | ^ | General Settings | $\odot$     |
| \$         |                           |   | reCaptcha        | $\odot$     |
|            |                           |   | reCaptcha3       | $\odot$     |
|            |                           |   | Form Summary     | $\odot$     |
|            |                           |   | Mailchimp        | $\odot$     |
|            |                           |   | Zapier           | $\odot$     |
|            |                           |   | Design Settings  | $\odot$     |

In the left panel, span **MAGEZON EXTENSIONS** and click on **Blue Form Builder.** In the right section, open the **Zapier** tab where you can enable/disable the plugin:

| Ŵ         | Configuration     |                      | Save Config |
|-----------|-------------------|----------------------|-------------|
| DASHBOARD |                   | General Settings     | $\odot$     |
| CONTENT   | Blue Form Builder | reCaptcha            | $\odot$     |
| STORES    |                   | reCaptcha3           | $\odot$     |
| SYSTEM    |                   | Form Summary         | $\odot$     |
|           |                   | Mailchimp            | $\odot$     |
|           |                   | Zapier               | $\odot$     |
|           |                   | Enabled [store view] |             |
|           |                   | Design Settings      | $\odot$     |
|           |                   |                      |             |

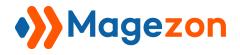

## III) Create Zapier API Key

First, you need to create the Zapier API key which is used to connect your Zapier account and your Blue Form Builder forms.

#### - Go to System > Extensions > Integrations:

| Ŵ          | System                 | ×           |        |                   |       |                 |
|------------|------------------------|-------------|--------|-------------------|-------|-----------------|
| CASHBOARD  | Extensions             |             |        |                   |       |                 |
| CONTENT 42 | Integrations           |             |        |                   |       | 上 zapier 👻      |
| STORES     | Tools                  |             |        |                   | Add   | New Integration |
| SYSTEM     | Cache Management       | cords found |        | 20 <b>•</b> per p | age < | 1 of 1 >        |
|            |                        |             | Status | Activate          | Edit  | Delete          |
|            |                        |             | •      |                   |       |                 |
|            | Magento Analytics user |             | Active | Reauthorize       | 1     | <b>*</b>        |
|            | Zapier                 |             | Active | Reauthorize       | 1     | •               |

- You can either edit an existing integration by clicking on the edit icon in the **Edit** column of the grid...

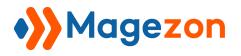

|        |                                                                                                    | A                                                | Add New Integra                                                                                                    |
|--------|----------------------------------------------------------------------------------------------------|--------------------------------------------------|----------------------------------------------------------------------------------------------------|
|        | 20                                                                                                    | · per page <                                     | 1 of <sup>2</sup>                                                                                                    |
| Status | Activate                                                                                                    | Edit                                             | Delete                                                                                                    |
|        | •                                                                                                    |                                                  |                                                                                                    |
|        |                                                                                                    |                                                  | Ŷ                                                                                                    |
|        | Status       Image: Control of the status       Image: Control of the status <td< td=""><td>Status     Activate       Active     Reauthorize</td><td>Z0     v     per page       Status     Activate     Edit       Active     Reauthorize     Image: Compare the state of the state of the st</td></td<> | Status     Activate       Active     Reauthorize | Z0     v     per page       Status     Activate     Edit       Active     Reauthorize     Image: Compare the state of the state of the st |

...or create a new integration by clicking on the **Add New Integration** in the upper right corner:

| CONTENT #2 | Integrations                                                   |          |                |                                    | 1 zapier 🕶                                          |
|------------|----------------------------------------------------------------|----------|----------------|------------------------------------|-----------------------------------------------------|
| STORES     |                                                                |          |                | Add                                | New Integration                                     |
| SYSTEM     | Search Reset Filter 2 records found                            |          | 20 <b>v</b> pe | r page 🧹                           | 1 of 1 >                                            |
|            | Name                                                           | Status   | Activate       | Edit                               | Delete                                              |
|            |                                                                | <b>v</b> |                |                                    |                                                     |
|            | Magento Analytics user                                         | Active   | Reauthorize    | 1                                  |                                                     |
|            | Zapier                                                         | Active   | Reauthorize    | 1                                  | ŵ                                                   |
|            |                                                                |          |                |                                    |                                                     |
|            | () Copyright © 2020 Magento Commerce Inc. All rights reserved. |          | Prive          | <u>icy Policy</u>   <u>Account</u> | Magento ver. 2.3.5-p1<br>Activity   Report an Issue |

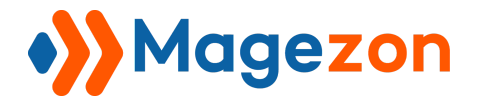

- In the **BASIC SETTINGS** panel on the left, open **API** tab:

|         | Edit "Zapier" Inte | gration            | 1                                                                   | zapier 👻 |
|---------|--------------------|--------------------|---------------------------------------------------------------------|----------|
| CONTENT |                    |                    | ← Back                                                              | Save     |
| STORES  | BASIC SETTINGS     | Available APIs     |                                                                     |          |
| SYSTEM  | In egration Info   | Resource<br>Access | Custom •                                                            |          |
|         | API                | Resources          | <ul> <li>Zashboard</li> <li>Magezon</li> <li>Analytics</li> </ul>   |          |
|         |                    |                    | API     Sales     Operations                                        |          |
|         |                    |                    | <ul> <li>Image: Create</li> <li>Image: Create</li> </ul>            |          |
|         |                    |                    | <ul> <li>View</li> <li>Send Order Email</li> <li>Reorder</li> </ul> |          |

#### - Tick BlueFormBuilder:

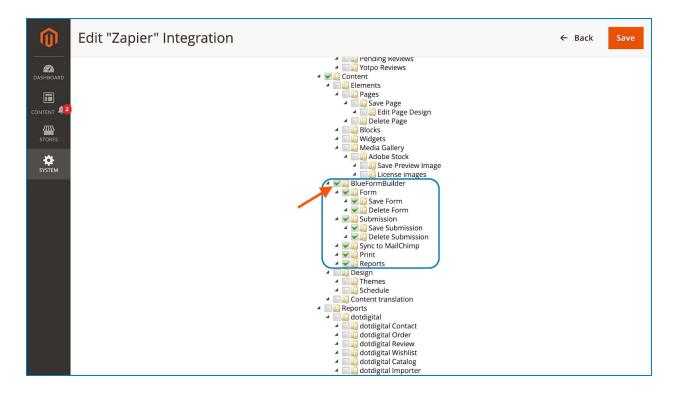

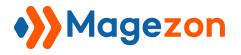

- After that, open **Integration Info** tab and you should see a new section called **Integration Details** with **Access Token** field that contains the Zapier API key.

| Ŵ          | Edit "Zapier" Integration |                 |                                  | ← Back | Save |
|------------|---------------------------|-----------------|----------------------------------|--------|------|
| DASHBOARD  | Current User              | er Identity     | Verification                     |        |      |
| CONTENT 42 | Your Pass                 | sword *         |                                  |        |      |
|            | Integration I             | Details         |                                  |        |      |
| SYSTEM     | Consume                   | er Key          | 7eepijbhfr4sdu2fwi87dar1dgsmsk9k |        |      |
|            |                           | sumer<br>Secret | ky9rknneph8palp02dsela1k2khi8oc0 |        |      |
|            | Access T                  | Token           | 3l93pb0239no99cjqgc&zldtk15wx65t |        |      |
|            | Access T<br>S             | Token<br>Secret | rh5m97gzg8bkud0elypusbc1dncg0xpm |        |      |
|            |                           |                 |                                  |        |      |

Note: Make sure that your integration has been activated. If not, click **Activate** in the **Activate** column in the grid:

| lı | ntegrations                                           |          |                |            | 上 zapi         |
|----|-------------------------------------------------------|----------|----------------|------------|----------------|
|    |                                                       |          |                | Add        | New Integratio |
|    |                                                       |          |                | -          | ő              |
|    | ✓ The integration 'Zapier Connection' has been saved. |          |                |            |                |
|    | Search Reset Filter 3 records found                   |          | 20 <b>v</b> pe | r page 🛛 < | 1 of 1         |
|    | Name                                                  | Status   | Activate       | Edit       | Delete         |
|    |                                                       | <b></b>  |                |            |                |
| 3  | Magento Analytics user                                | Active   | Reauthorize    | 1          | *              |
| 1  | Zapier                                                | Active   | Reauthorize    | 1          | *              |
|    |                                                       | Inactive | Activate       | 1          | <b>*</b>       |

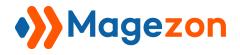

## IV) Create A Zap In Zapier

In Zapier, a zap is an automated workflow that connects your apps and services together.

- To create a zap, you'll need to log into your Zapier account. If you don't have an account yet, you can create one at <u>zapier.com</u>. You can choose the free plan or paid tiers based on how many zaps you'll be using.

- After you've accessed your Zapier account, click **MAKE A ZAP** black button in the upper left corner to create a zap...

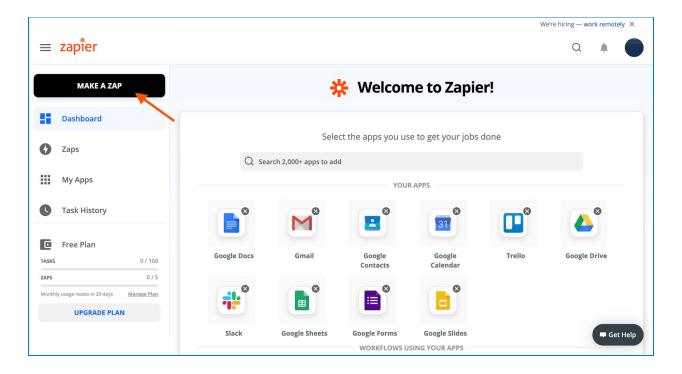

...and you'll navigate to the setup page of the new zap:

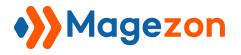

New: Share a copy of your Zap with anyone. Learn More. SHARE < 🔆 🖊 🗸 Name your zap OFF ₽ 0 0 1. When this happens ... ... 0 0 Choose App & Event ф Q Not seeing your app? Search here ... Your Apps M Google Docs Google Drive Gmail Google Sheets -31 Ê Slack Trello Blue Form Builder Google Calendar BY INVITE SHOW MORE

- Click **Name your zap** in the upper left corner to rename your zap:

|                     |                            | New: Share a copy of y | our Zap with anyone. <u>Learn More</u> | 2.              |   |       |     |
|---------------------|----------------------------|------------------------|----------------------------------------|-----------------|---|-------|-----|
| < 🔆 🗡 Name your zap |                            |                        |                                        |                 |   | SHARE | OFF |
| $\sim$              |                            |                        |                                        |                 |   |       | =   |
| 01                  | . When this ha             | nnens                  |                                        |                 | 0 |       | 0   |
|                     |                            | PPC10                  |                                        |                 |   |       | 0   |
|                     |                            |                        |                                        |                 |   |       | O   |
| Choose              | e App & Event              |                        |                                        |                 |   |       | \$  |
| Q NO                | ot seeing your app? Search | here                   |                                        |                 |   |       |     |
|                     | Google Docs                | You<br>Google Drive    | r Apps                                 | Google Sheets   |   |       |     |
|                     | slack                      | Trello                 | Blue Form Builder<br>BY INVITE         | Google Calendar |   |       |     |

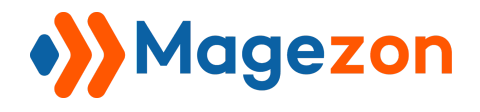

## Step 1: Set Up Trigger

Trigger is an event that starts a Zap. You'll set up the trigger in the **1. When this happens** section.

Select trigger app: The trigger app that needs to be selected here is Blue Form Builder.
In the **Choose App & Event** search box, type Blue Form Builder and click Blue Form
Builder from the result list.

| New: Share a copy of your Zap with anyone. Learn More. |           |
|--------------------------------------------------------|-----------|
| < 🔆 🖊 Name your zap                                    | SHARE OFF |
|                                                        | =         |
| <ul> <li>1. When this happens</li> </ul>               | 0         |
|                                                        | 0         |
| Chaosa Ann & Evant                                     | O         |
| Choose App & Event                                     | \$        |
| Q Blue Form Builder                                    |           |
| Blue Form Builder<br>BV INVITE                         |           |
| ÷                                                      |           |
| 2. Do this                                             |           |

- Select trigger event: Once you choose the trigger app, then you can **Choose Trigger Event**. Blue Form Builder only has 1 trigger (New Submission Entity) and it's automatically selected.

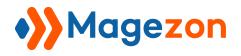

| New: Share a copy of your Zap with anyone. Learn More.                               |       |     |
|--------------------------------------------------------------------------------------|-------|-----|
| < 🔆 🖊 Name your zap                                                                  | SHARE | OFF |
|                                                                                      |       | =   |
| When this happens   When this happens  I. New Submission Entity in Blue Form Builder |       | 0   |
|                                                                                      |       | 0   |
|                                                                                      |       | O   |
| Choose App & Event                                                                   |       | \$  |
| Choose App (required)                                                                |       |     |
| Blue Form Builder                                                                    |       |     |
| Choose Trigger Event (required)                                                      |       |     |
| New Submission Entity                                                                |       |     |
| CONTINUE                                                                             |       |     |
|                                                                                      |       |     |

- Select app account: connect Zapier to Blue Form Builder on your website by clicking on the **Sign in to Blue Form Builder** button:

|                | New: Share a copy of your Zap with anyone. Learn More.                                                                      |   |       |     |
|----------------|----------------------------------------------------------------------------------------------------|---|-------|-----|
| < 🔆 🖊 Name you | r zap                                                                                                    |   | SHARE | OFF |
|                |                                                                                                    |   |       | =   |
|                | When this happens                                                                                                    |   |       | 0   |
|                | 1. New Submission Entity in Blue Form Builder                                                                               |   |       | 0   |
|                | ✓ Choose App & Event                                                                                                    | 0 |       | G   |
|                |                                                                                                    |   |       | \$  |
|                | Choose Account                                                                                                    |   |       |     |
|                | Sign in to Blue Form Builder                                                                                                |   |       |     |
|                | Blue Form Builder is a secure partner with Zapier. <u>Your credentials are encrypted &amp; can be removed at any time</u> . |   |       |     |
|                | TO CONTINUE, FINISH REQUIRED FIELDS                                                                                         |   |       |     |
|                |                                                                                                    |   |       |     |
|                |                                                                                                    |   |       |     |
|                | Ţ.                                                                                                    |   |       |     |
|                | <b>2.</b> Do this                                                                                                    |   |       |     |

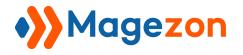

Zapier

A new window will appear:

| Allow Zapier to access your Blue<br>Form Builder Account?                                            |
|----------------------------------------------------------------------------------------------------|
| Domain (required)                                                                                    |
| Please provide a full URL domain (EG: https://example.com/). Be sure to include http:// or https://. |
| http://blueformbuilder.m2.magezon.com                                                                |
| Admin username (required)                                                                            |
| zapier                                                                                               |
| Admin password (required)                                                                            |
|                                                                                                    |
| API (required)                                                                                       |
| Go to the API Details page from your website dashboard to find your API key.                         |
| 3l93pb0239no99cjqgc8zldtk15wx65t                                                                     |
| Yes, Continue Cancel                                                                                 |

- **Domain**: enter the full URL of the domain in which Blue Form Builder is installed.
- Admin username: enter admin username.
- Admin password: enter admin password.
- **API**: enter the access token key here.

Then click **Yes, Continue** button to finish the connection.

Please note that you can connect Zapier with multiple accounts by clicking **Add a New Account**:

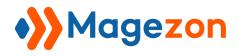

|                   | New: Share a copy of your Zap with anyone. Learn More.                    |               |       |     |
|-------------------|---------------------------------------------------------------------------|---------------|-------|-----|
| < 🔆 🖊 🗸 Name your | zap                                                                       |               | SHARE | OFF |
|                   | When this happens<br><b>1. New Submission Entity in Blue Form Builder</b> | @<br>         |       |     |
|                   | ✓ Choose App & Event                                                      | 0             |       | 0   |
|                   | Choose Account                                                            |               |       | \$  |
|                   | Blue Form Builder account: (required)                                     | Edit Accounts |       |     |
|                   | Blue Form Builder (1.0.0) zapier                                          | $\sim$        |       |     |
|                   | Blue Form Builder (1.0.0) zapier<br>zapier (used in 0 Zaps)               | A Private     |       |     |
|                   | + Add a New Account                                                       |               |       |     |

Click **Continue** to proceed.

- Select form: Select the form you want to use in this zap, then click **Continue**.

| New: Share a copy of your Zap with anyone. Learn Mor | <u>e</u> . |             |
|------------------------------------------------------|------------|-------------|
| < 🔆 🖊 Name your zap                                  |            | SHARE O OFF |
| ✓ Choose App & Event                                 | 0          | =           |
| ✓ Choose Account                                     | 0          | 0           |
| Customize Submit                                     |            | 0           |
| Form<br>Contact Form                                 | *          | ۵           |
| Form Custom                                          |            |             |
| Q Search                                             |            |             |
| Contact Form     Advanced Contact Form     2         |            |             |
| 35 Form Elements                                     |            |             |
| Delivery Feedback                                    |            |             |

- Test trigger: In this step, you are able to test your connection using sample submission data pulled in. Please make sure that the form you selected has at least one submission to test. After clicking the **Test Trigger** button, ...

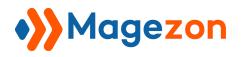

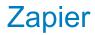

|            | New: Share a copy of your Zap with anyone. Learn More.                                                                                                    |   |       |     |
|------------|----------------------------------------------------------------------------------------------------|---|-------|-----|
| < <b>*</b> | 1. New Submission Entity                                                                                                    |   | SHARE | OFF |
|            | ✓ Choose Account                                                                                                    | 0 |       | =   |
|            | ✓ Customize Submit                                                                                                    | 0 |       | 0   |
|            | Find Data                                                                                                    |   |       | 0   |
|            |                                                                                                    |   |       | C   |
|            |                                                                                                    |   |       | \$  |
|            | 👔 → 💥                                                                                                    |   |       |     |
|            |                                                                                                    |   |       |     |
|            | Test your trigger                                                                                                    |   |       |     |
|            | We'll find a recent submit in your Blue Form Builder account <b>[]</b> Blue Form Builder (1.0.0) zapier<br>to confirm that the right account is connected and your trigger is set up correctly. |   |       |     |
|            | to confirm that the right account is connected and your trigger is set up correctly.                                                                                                    |   |       |     |
|            | Test trigger                                                                                                    |   |       |     |
|            |                                                                                                    |   |       |     |
|            |                                                                                                    |   |       |     |
|            |                                                                                                    |   |       |     |
|            | +                                                                                                    |   |       |     |
|            | •                                                                                                    |   |       |     |

...you should see a submission found with all related data:

|                  | New: Share a copy of your Zap with anyone. Learn More.                                                                             |   |       |     |
|------------------|----------------------------------------------------------------------------------------------------|---|-------|-----|
| < 🔆 🖊 🗸 Name you | ur zap                                                                                                    |   | SHARE | OFF |
|                  | ✓ Customize Submit                                                                                                    | 0 |       | =   |
|                  |                                                                                                    |   |       | 0   |
|                  | Find Data                                                                                                    |   |       | 0   |
|                  |                                                                                                    |   |       | •   |
|                  | We found a submit!<br>This submit was found in your 🖪 Blue Form Builder (1.0.0) zapier account. <u>Learn more about test data.</u> |   |       | O   |
|                  |                                                                                                    |   |       | \$  |
|                  |                                                                                                    |   |       |     |
|                  | 🗎 Submit C 🗘                                                                                                    |   |       |     |
|                  |                                                                                                    |   |       |     |
|                  | Search                                                                                                    |   |       |     |
|                  | name: Bao Cao The123123                                                                                                    |   |       |     |
|                  | email: baomgt@gmail.com                                                                                                    |   |       |     |
|                  | phone: 354082353                                                                                                    |   |       |     |
|                  | message: HELLO WORLD 123 123123                                                                                                    |   |       |     |
|                  | file:<br>0: http://blueformbuilder.m2.magezon.com/pub/media/blueformbuilder/submission/m/a/marketplace-                            |   |       |     |
|                  | tools_1.png                                                                                                    |   |       |     |
|                  | increment id: 00000046                                                                                                    |   |       |     |
|                  | store_id: 1                                                                                                    |   |       |     |
|                  | creation_time: 2020-08-19T23:04:54+00:00                                                                                           |   |       |     |
|                  | id: 1                                                                                                    |   |       |     |
|                  |                                                                                                    |   |       |     |

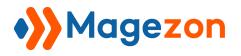

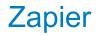

You can choose another submission to test from the drop-down menu where latest submissions are listed:

|                     | New: Share a copy of your Zap with anyone. Learn More.                                                                     |   |       |     |
|---------------------|----------------------------------------------------------------------------------------------------|---|-------|-----|
| < 💥 🗡 Name your zap |                                                                                                    |   | SHARE | OFF |
| ~                   | Customize Submit                                                                                                    | 0 |       | =   |
|                     |                                                                                                    |   |       | 0   |
|                     | Find Data                                                                                                    |   |       | 0   |
|                     | We found a submit!<br>This submit was found in your Bilue Form Builder (1.0.0) zapier account. Learn more about test data. |   |       | 0   |
|                     |                                                                                                    |   |       | \$  |
|                     | 🔋 Submit C                                                                                                    | • |       |     |
|                     | Choose another                                                                                                    | × |       |     |
|                     | Submit C     Pulled in 4 minutes ago                                                                                       |   |       |     |
|                     | O Submit B Pulled in 4 minutes ago                                                                                         |   |       |     |
|                     | Submit A<br>Pulled in 4 minutes ago                                                                                        |   |       |     |
|                     | Load More                                                                                                    |   |       |     |
|                     | creation_time: 2020-08-19T23:04:54+00:00                                                                                   |   |       |     |

Click the **Continue** button to proceed.

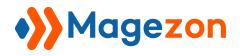

### Step 2: Set Up Action

An action is an event that a Zap performs after it is triggered. You will set up action in the **2. Do this...** section.

First, choose the app which you want to send your submission data to:

|                   |                            | New: Share a copy of yo | our Zap with anyone. <u>Learn Mo</u> | <u>re</u> .     |   |       |     |
|-------------------|----------------------------|-------------------------|--------------------------------------|-----------------|---|-------|-----|
| < 🔆 🖊 🗸 Name your | zap                        |                         |                                      |                 |   | SHARE | OFF |
|                   |                            |                         | *                                    |                 |   |       | ≡   |
|                   |                            |                         |                                      |                 | 0 |       |     |
|                   | 2. Do this                 |                         |                                      |                 |   |       | 0   |
|                   |                            |                         |                                      |                 |   |       | 0   |
|                   |                            |                         |                                      |                 |   |       | _   |
|                   | Choose App & Event         |                         |                                      |                 |   |       | C   |
|                   |                            |                         |                                      |                 | _ |       | \$  |
|                   | Q Not seeing your app? Sea | arch here               |                                      |                 |   |       |     |
|                   |                            |                         |                                      |                 |   |       |     |
|                   |                            | Your                    | Apps                                 |                 |   |       |     |
|                   |                            |                         |                                      |                 |   |       |     |
|                   |                            |                         |                                      |                 |   |       |     |
|                   | Google Docs                | Google Drive            | Gmail                                | Google Sheets   |   |       |     |
|                   |                            |                         |                                      |                 |   |       |     |
|                   | i                          |                         | 31                                   |                 |   |       |     |
|                   | Slack                      | Trello                  | Google Calendar                      | Google Contacts |   |       |     |
|                   |                            |                         |                                      |                 |   |       |     |
|                   |                            | SHOW                    | / MORE                               |                 |   |       |     |
|                   |                            | Built-                  | In Apps                              |                 |   |       |     |

After that, you will select the action event, select the app account, customize the action and test the action to send submission data to your chosen app. The custom options in these steps vary depending on each app.

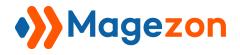

## Step 3: Turn On Your Zap

After you finish customizing your app, you can turn it on by clicking to toggle the **switch** ON in the upper right corner. Once the zap is turned on, Zapier will run your action steps each time your trigger event occurs.

| New: Share a copy of your Zap with anyone. Learn More.           |                    |
|------------------------------------------------------------------|--------------------|
| < 🔆 🗡 Google Drive                                               | SHARE ON O         |
| When this happens  1. New Submission Entity in Blue Form Builder | <b>■</b><br>0<br>0 |
| Do this 2. Upload File in Google Drive                           | ۵                  |
| Share Feedback                                                   |                    |
|                                                                  |                    |

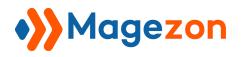

## V) Support

If you have any questions or need any support, feel free to contact us via the following ways. We will get back to you within 24 hours since you submit your support request.

- Submit contact form.
- Email us at support@magezon.com.
- Submit a ticket.
- Contact us through Skype: support@magezon.com.
- Contact us via live chat on our website: magezon.com.